## How to Activate an Exalate Network License Key

Last Modified on 09/28/2023 7:09 am EDT

This article describes how to activate an Exalate network license.

Submit a [request](https://support.idalko.com/servicedesk/customer/portal/8) to get the Exalate network license.

Before configuring the Exalate network license key, make sure that you don't have an active Atlassian Marketplace license under Manage **Add-ons - Exalate.**

1. Navigate to the **License Details** tab in the Exalate admin console

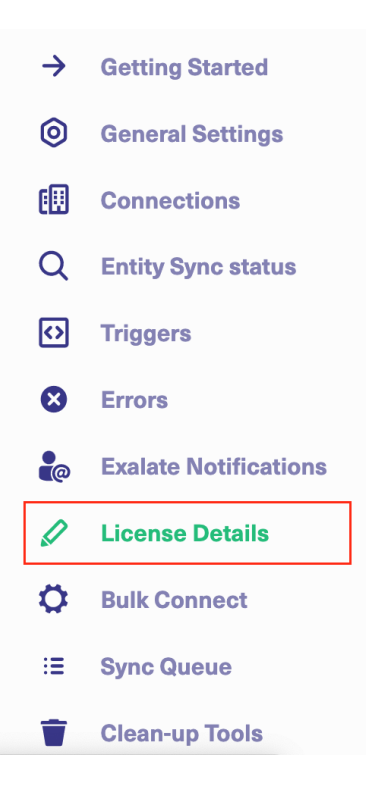

2. Click **License Key**

## **License Details**

With this license you can synchronize entities using basic mode connections only.

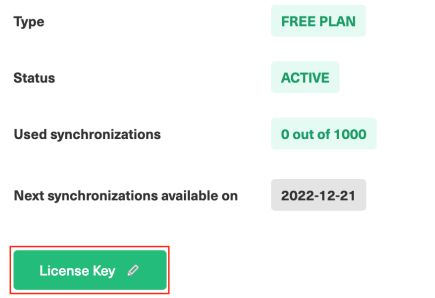

## 3. **Paste** the Exalate license key

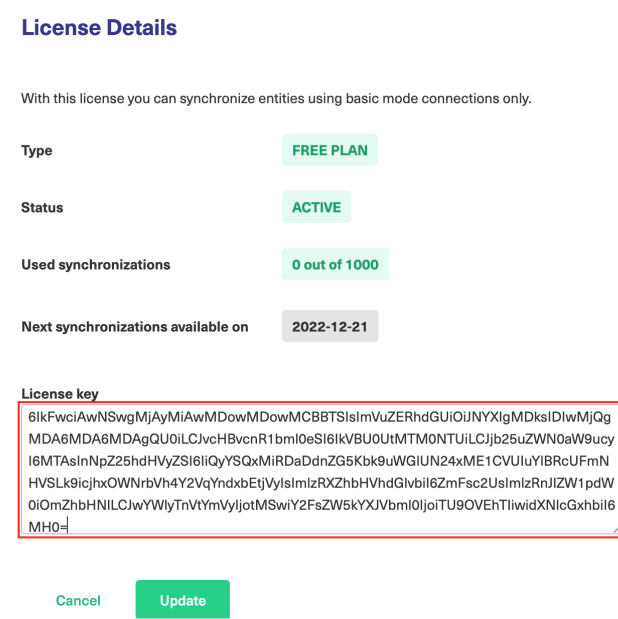

## 4. Click **Update** to save the changes

Congratulations! Your Exalate license has been successfully activated. Check the information on the License Details page.

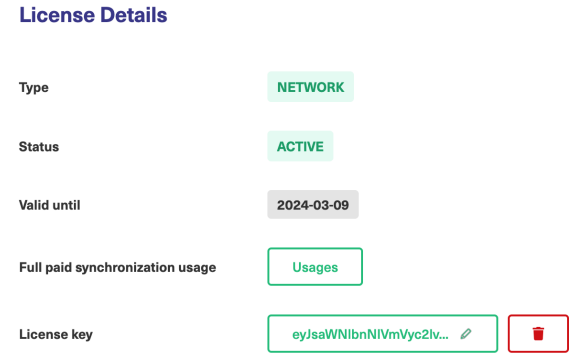

Now you can manage the Exalate **License usage**.

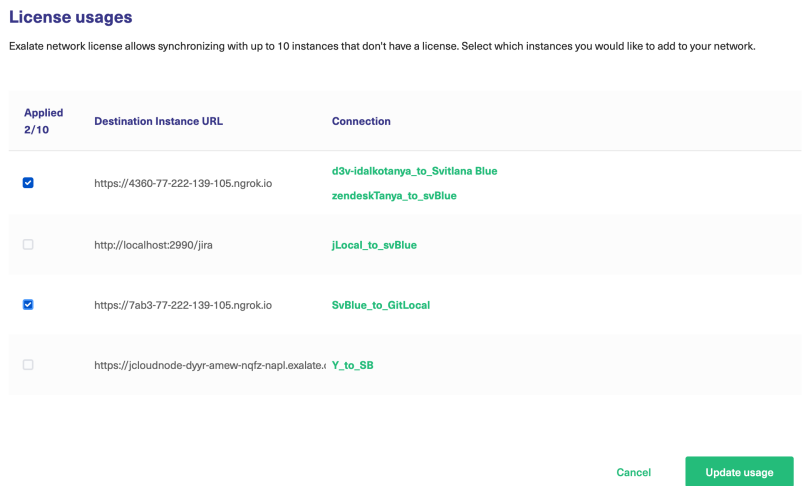

You will have the instance license details as **unlicensed** if the Exalate usage is covered by the Exalate network license.

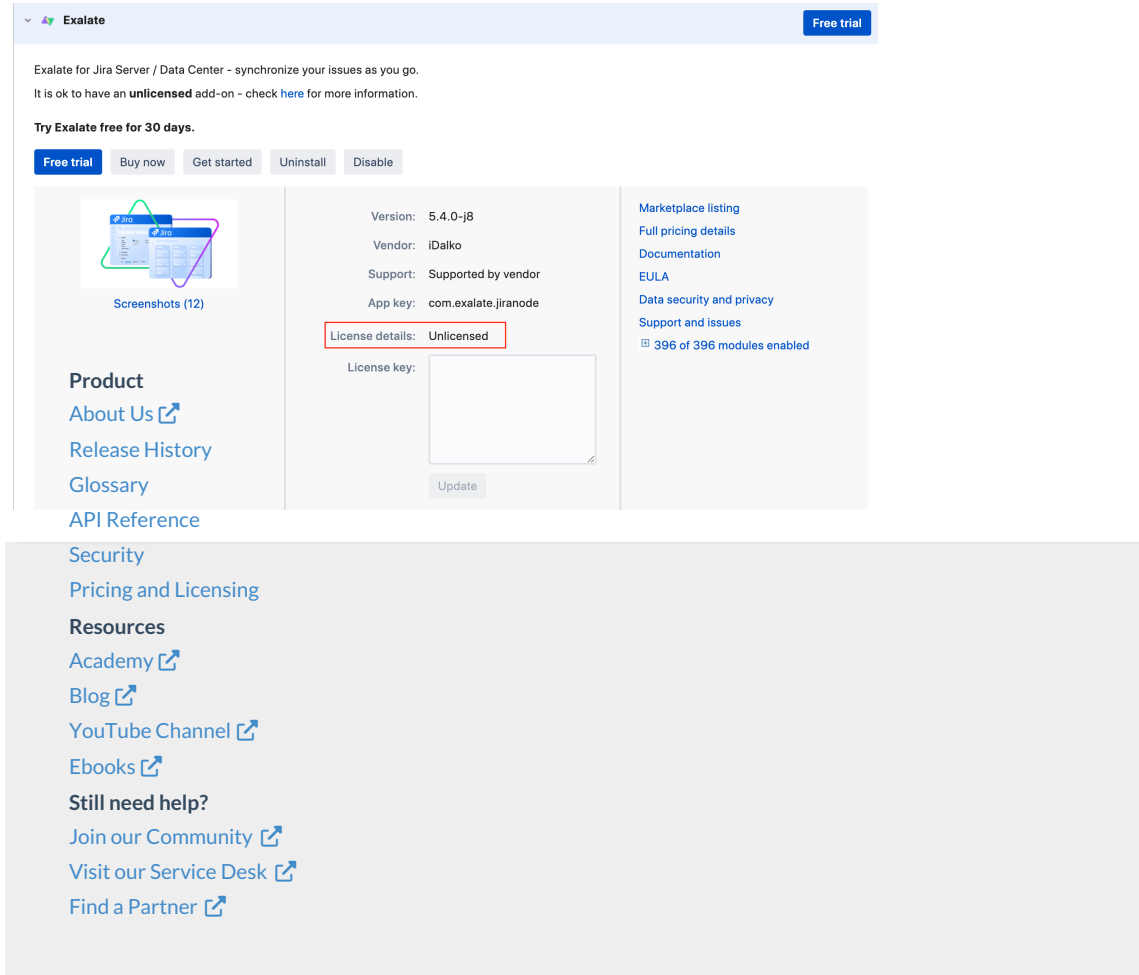